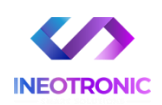

# **INSTRUKCJA OBSŁUGI**

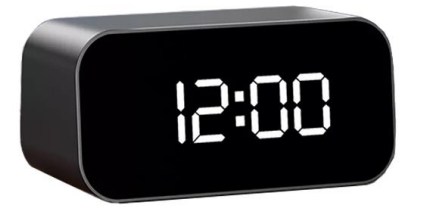

## **KAMERA WIFI ZEGAR ZOYA TC100**

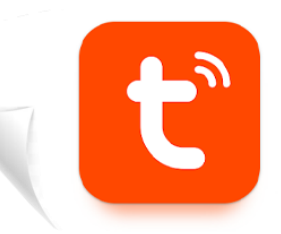

**Tuya Smart APLIKACJA DO POBRANIA** 

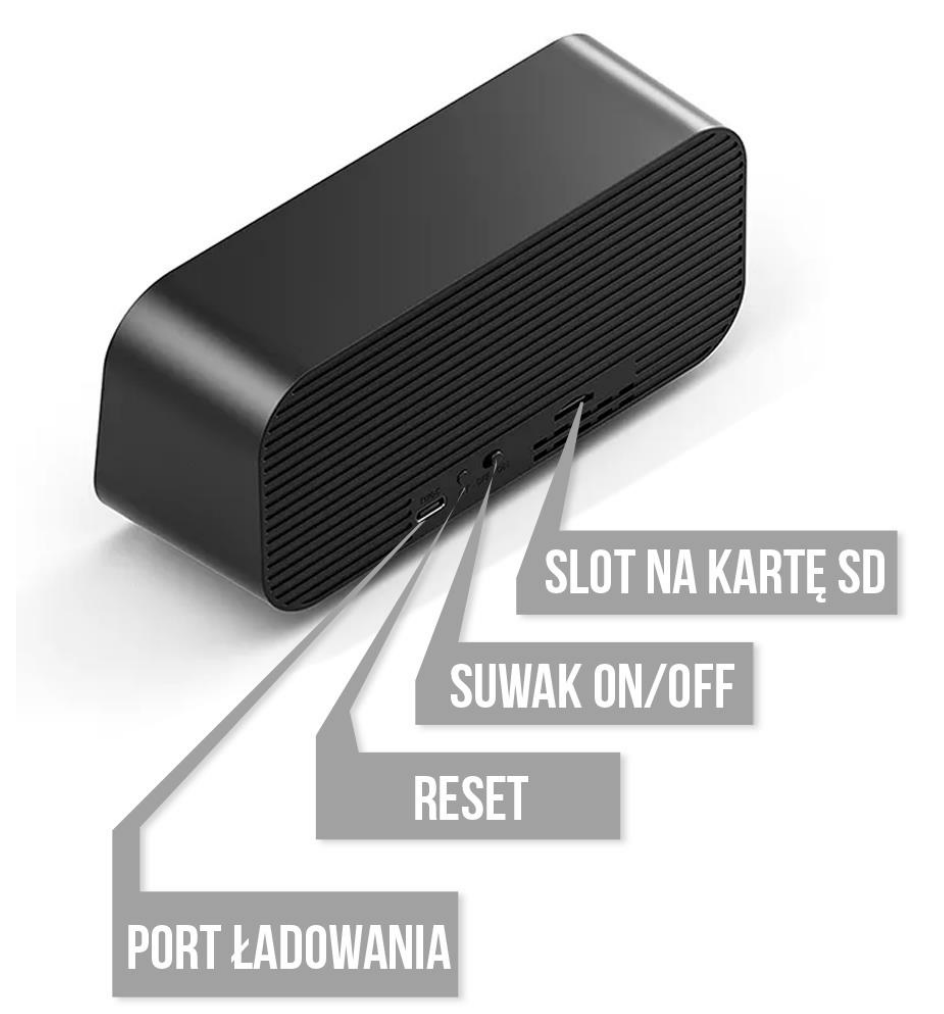

# **WAŻNY KROK:**

PRZED URUCHOMIENIEM NALEŻY PODŁĄCZYĆ ZEGAR DO ZASILANIA PRADOWEGO W CELU NAŁADOWANIA.

\*\* NA EKRANIE ZNAJDUJĘ SIĘ FOLIA OCHRONA, NALEŻY JĄ ZDJĄĆ, NIE JEST TO PORYSOWANY EKRAN

## **I PRZED PIERWSZYM UŻYCIEM:**

- **1. Podłącz przewód USB do ładowarki USB ze zestawu** (lub innej, w zestawie kostka pasująca do gniazdek bez uziemienia, można zastosować inną do max 2A 5V)**, następnie podłącz kamerę do zasilania.**
- **2. Pobierz aplikację, zarejestruj się na niej i następnie Wyłącz dane komórkowe w telefonie** należy wyłączyć dane komórkowe 4G/LTE na czas konfiguracji.
- **3. Możesz włożyć do kamery kartę micro SD** urządzenie obsługuje karty pamięci o pojemności od 8GB do 128GB. Slot na kartę pamięci znajduje się w tylnym elemencie zegara. Kartę należy włożyć i docisnąć, powinien być słyszalny charakterystyczny klik.

**Kartę microSD również wkładamy na wyłączonej kamerze.** (Kamera pracuje również bez karty pamięci).

**NIE WIESZ JAK PORAWDZIĆ SOBIE Z KONFIGURACJĄ ? OBEJRZYJ FILM POMOCZNY Film instruktażowy** – **[KILKIJ BY OBEJRZEĆ FILM POMOCNICZY Z APLIKACJI](https://instrukcje.gospy.pl/?manual=328)**

## **II SZYBKI START:**

**1)** Włączanie/ wyłączanie – **przesuń suwak ON/OFF na pozycje ON** (przesuń go w prawo), suwak znajduje się z tyłu sprzętu**.** Aby wyłączyć analogicznie należy przesunąć na pozycję OFF.

**2)** W momencie, gdy kamera zostanie uruchomiona, należy odczekać do 3 minut, by sprzęt wytworzył sieć Wi-Fi. W tym czasie pobierz aplikację oraz uruchom Bluetooth w telefonie.

**3)** Zainstaluj aplikację o nazwie **TUYA.** A następnie zarejestruj się na niej. Aplikację dla systemu Android lub iOS pobierzesz za darmo ze sklepu Google Play lub Appstore.

UWAGA – aplikacja powinna mieć dokładną nazwę **TUYA** oraz taką ikonę. **Zezwól na wszystkie elementy o które prosi aplikacja!**

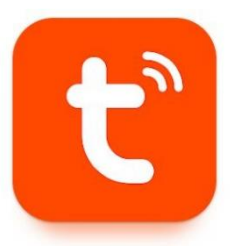

Uwaga - Wskazówka

**Upewnij się, że telefon jest połączony do sieci WI-FI do której chcesz połączyć urządzenie oraz dana sieć posiada standard pracy 2,4ghz.**

## **III KONFIGURACJA Z APLIKACJĄ:**

1. Uruchom aplikację TUYA, dokonaj rejestracji lub logowania na aplikację. W prawym górnym rogu kliknij PLUS. **Następnie kliknij Dodaj Urządzenie** i wybierz kategorie : **APARAT I BLOKADA** i **KAMERA BEZP.(WIFI) lub KAMERA BEZP.(2,4GHZ&5GHZ)**

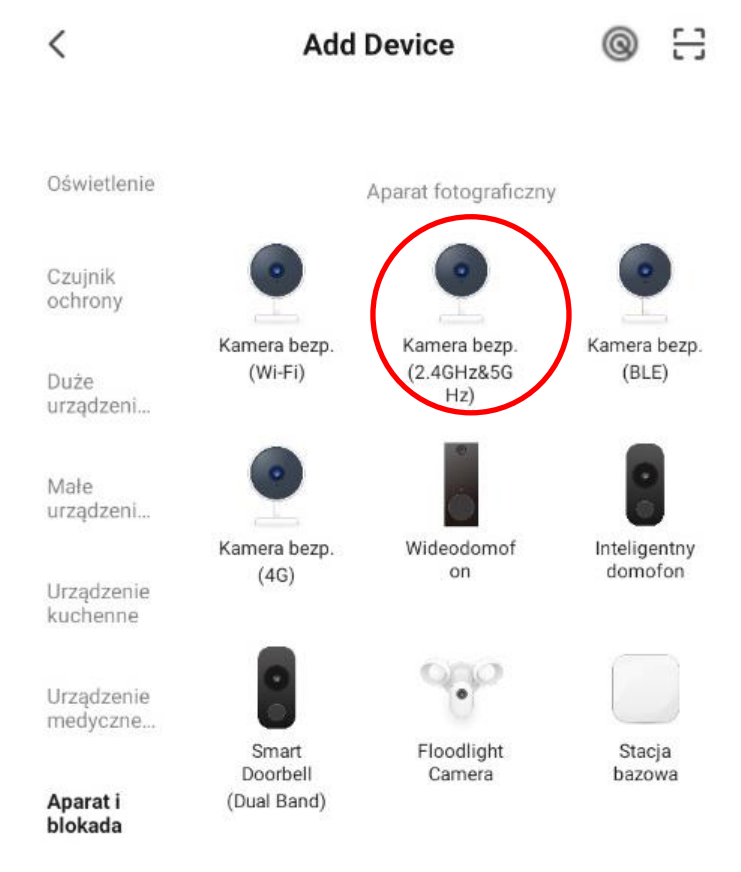

Po wybraniu danej opcji bardzo ważne jest**, aby kliknąć na napis KOD QR dla kamery (prawy górny róg)** i wybrać opcję Wi-FI Mode. Następnie możemy **kliknąć przycisk DALEJ**, następnie dwukrotnie **kliknąć DALEJ a następnie wybrać AP MODE.**

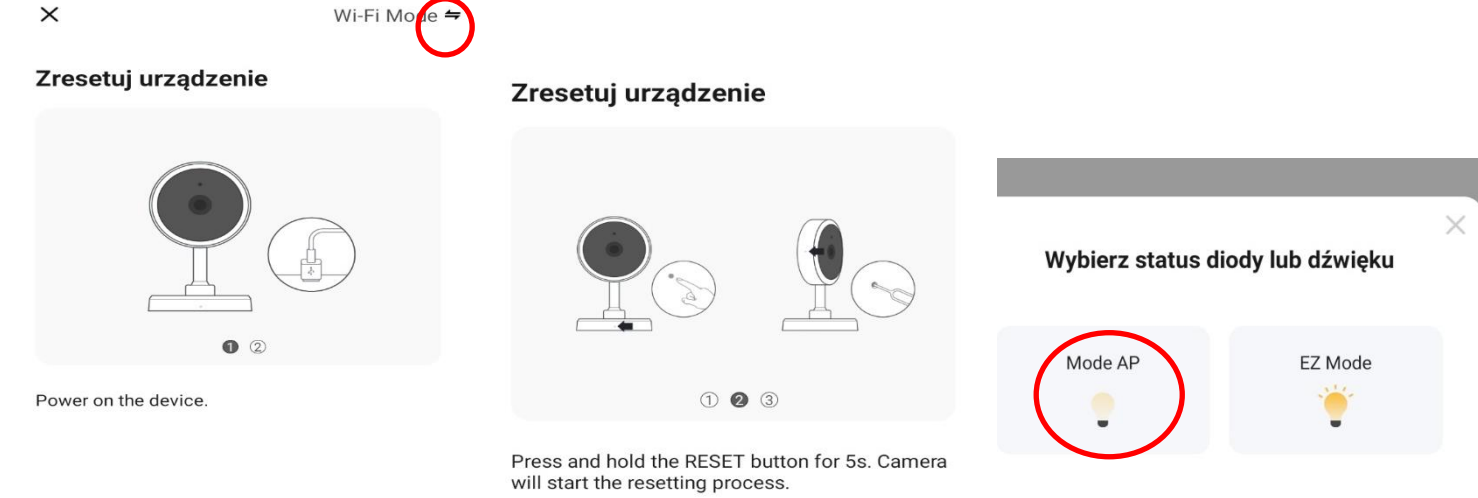

**Next** 

Gdy pojawi się ekran z siecią Wi-Fi upewnij się, że telefon podłączony jest do **sieci wifi 2.4ghz** do której chcesz podłączyć kamerę. Następnie:

Wpisz HASŁO do swojego Wi-Fi i kliknij DALEJ a następnie Wybierz przycisk " POŁĄCZ TERAZ "

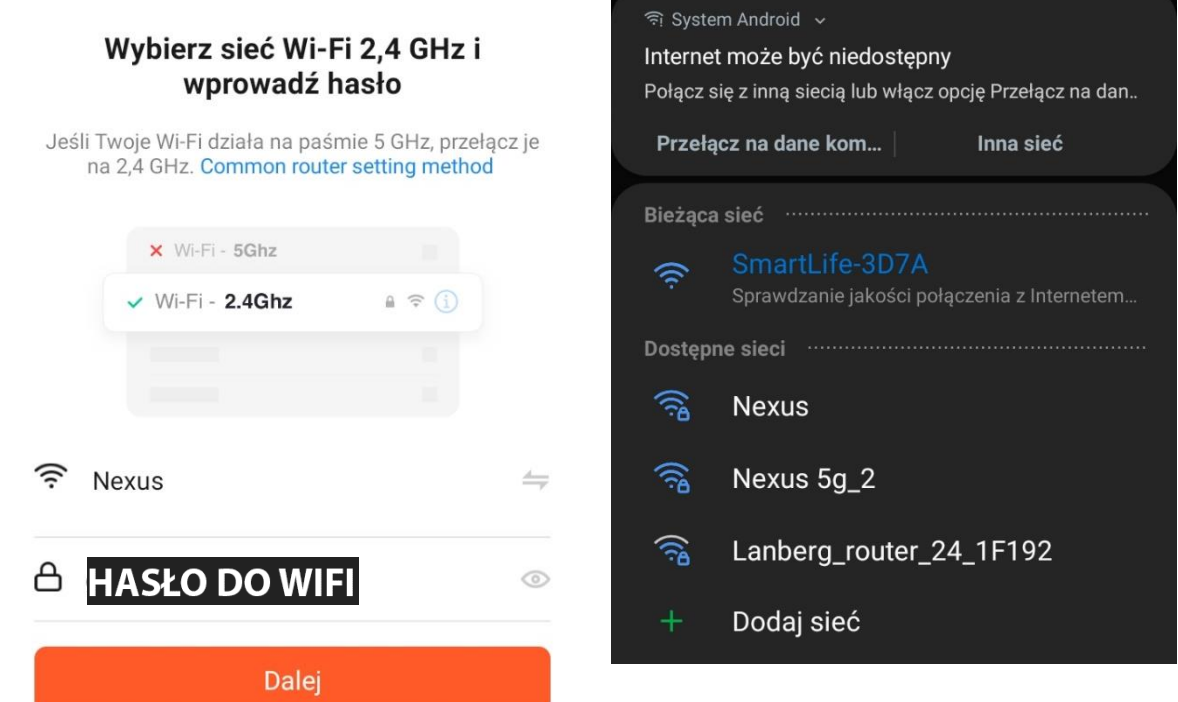

#### **BARDZO WAŻNY KROK:**

W następnym kroku aplikacja przejdzie do ustawień Wi-FI, **należy połączyć się z siecią o nazwie SmartLife-XXXX.** 

*Gdy wyskoczy komunikat o braku internetu lub jego niedostępności należy wybrać "Zachowaj połączenie" a następnie cofnąć się do aplikacji Tuya.* 

Rozpocznie się proces łączenia z siecią Wi-Fi. Trwa on ok. 2 minuty. Zalecamy by kamera była blisko routera na czas konfiguracji.

Pamiętaj: Aby kamera była niedaleko od routera na czas konfiguracji oraz w telefonie powinny być wyłączone dane komórkowe (LTE/4G) na czas konfiguracji. Zachęcamy do wykonania konfiguracji z naszym filmem pomocniczym.

## **IV OBSŁUGA APLIKACJI**

W głównym oknie podglądu na żywo mamy możliwości wykonania zdjęcia, nagrania filmu oraz dostępu do plików z karty SD.

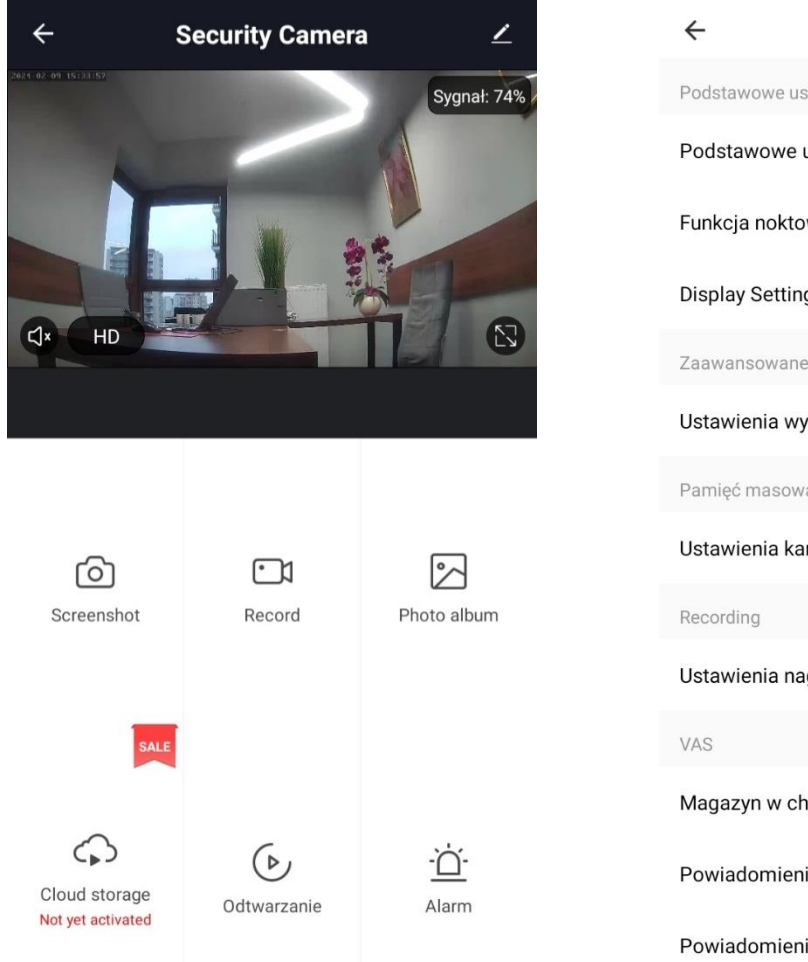

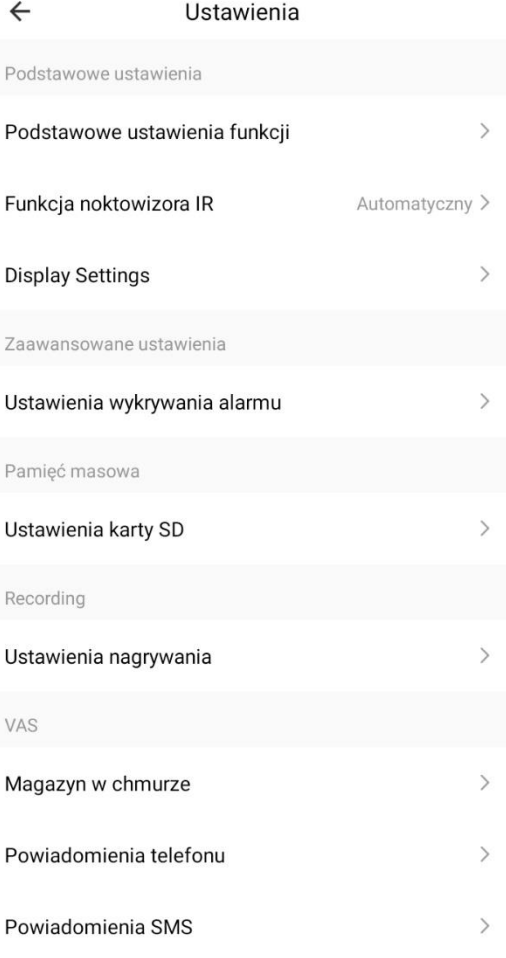

#### **OD GÓRY :**

**HD –** ZMIANA JAKOŚCI PODGLĄDU HD/SD **GŁOŚNIK –** URUCHOMIENIE NASŁUCHU Z KAMERY NA ŻYWO **KWADRACIK –** PRZYBLIŻENIE **TRY KROPKI/OŁÓWEK –** WEJŚCIE DO USTAWIEŃ

**OD DOŁU : SCREENSHOT** – STOP KLATKA WIDEO/ZDJĘCIE **RECORD** – NAGRYWANIE WIDEO PODCZAS PODGLĄDU **PHOTO ALBUM** – ALBUM Z NAGRANYMI WIDEO I STOPKLATKAMI *ROZWINIĘCIE MENU* **CLOAD STORAGE** – AKTYWACJA ZAPISU W CHMURZE ( FUNKCJA OPCJONALNA - PŁATNA) **ODTWARZANIE**– ODTWARZANIE NAGRANYCH PLIKÓW Z KARTY SD **ALARM** – USTAWIENIA DETEKCJI CYFROWEJ RUCHU (Niżej instrukcja uruchomienia)

## **ODTWARZANIE PLIKÓW Z KARTY PRZEZ APLIKACJĘ:**

**Wchodząc w opcję ODTWARZANIE/PLAYBACK uzyskamy dostęp do linii czasu**, za jej pomocą możemy obejrzeć nagrany materiał na kartę SD.

Kamera nagrywa cały czas od momentu włożenia karty SD oraz dana funkcja dostępna jest jedynie po włożeniu karty SD.

Przesuwanie Palcem po linii czasu umożliwi cofnięcie do danego momentu dnia. **DATE** – DOSTĘP DO NAGRANYCH PLIKÓW Z DANEGO DNIA **RECORD** – ZAPIS NA PAMIĘĆ TELEFONU WIDEO Z LINII CZASU **SCREENSHOT** – ZROBIENIE ZDJĘCIA Z WIDEO

**NIE WIESZ JAK PORAWDZIĆ SOBIE Z KONFIGURACJĄ ? OBEJRZYJ FILM POMOCZNY Film instruktażowy** – **[KILKIJ BY OBEJRZEĆ FILM POMOCNICZY Z APLIKACJI](https://instrukcje.gospy.pl/index.php?manual=328)**

### **URUCHOMIENIE TRYBU NAGRYWANIA NA KARTĘ SD:**

Wejdź w ustawienia poprzez **kliknięcie ikonę ołówka (góry prawy róg)** w prawym górnym rogu, następnie wybierz opcję **USTAWIENIA NAGRYWANIA:**

Przesuń suwak w prawo, aby załączyć nagrywanie:

Przełącznik nagrywania na karcie SD Tryb nagrywania Nagrywanie ciągłe >  $\left\langle \right\rangle$ Harmonogram Wybierz tryb nagrywania

**Nagrywanie ciągłe** – jest to zapis cały czas **Nagrywanie zdarzenia** – nagrywanie podczas wykrycia ruchu

W Harmonogramie można ustawić, kiedy jeden z wybranych trybów ma się uruchamiać, jeżeli chcemy cały czas aktywny to nie trzeba w nim nic ustawiać.

### **Funkcje dostępne po włożeniu karty SD:**

Kamera obsługuje karty od 8 do 128 GB kart SD.

## **URUCHOMIENIE TRYBU POWIADOMIEŃ O RUCHU:**

Wejdź w ustawienia poprzez **kliknięcie ikonę ołówka** w prawym górnym rogu, następnie wybierz opcję **USTAWIENIA WYKRYWANIA ALARMU:**

Przesuń suwak w prawo, aby załączyć powiadomienia:

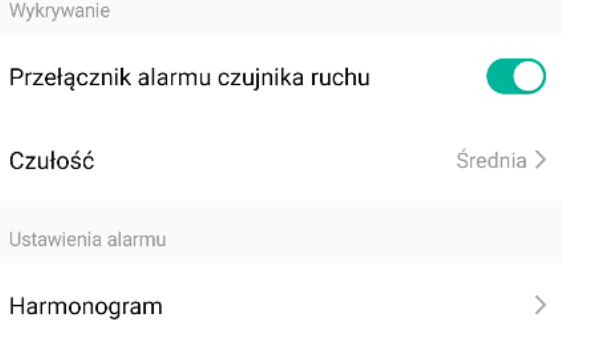

Wybierz Czułość:

**NISKA/ŚREDNIA/WYSOKA** – siła czułości detekcji, zalecamy średnią.

W Harmonogramie można ustawić, kiedy jeden z wybranych trybów ma się uruchamiać, jeżeli chcemy cały czas aktywny to nie trzeba w nim nic ustawiać.

### **Rozwiązywanie problemów:**

- Pamiętaj o tym by podczas pierwszej konfiguracji być podłączonym do sieci wifi kamery z wyłączonymi danymi komórkowymi.

- Pamiętaj, by podłączyć kamerę do sieci 2,4 ghz, kamera może nie działać na sieci 5 ghz

- Pamiętaj, aby podłączyć sprzęt do prądu przed startem obsługi, za pomocą dołączonego zasilacza/ładowarki

- Gdy kamera nie tworzy sieci, wykonaj jej restart przez przytrzymanie przycisku reset przez ok. 15 sekund. Przycisk reset jest obok slotu na kartę SD

- Gdy nic z wybranych rzeczy nie pomaga skontaktuj się z nami w celu pomocy. Chętnie pomożemy. Zalecamy też obejrzenie filmu

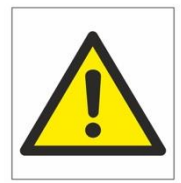

# Zalecenia bezpieczeństwa i ostrzeżenia.

- 1) Należy chronić urządzenie przed działaniem promieni słonecznych, wysoką temperatura, wilgocią czy wodą. Wymienione czynniki mogą̨by przyczyną zmniejszenia wydajności urządzenia jak również̇ doprowadzić do jego uszkodzenia.
- 2) Nie należy zdejmować obudowy urządzenia ani umieszczać w niej przedmiotów.
- 3) Nie należy używać siły ani przedmiotów mogących doprowadzić do uszkodzenia urządzenia.
- 4) Należy używać dedykowanego źródła zasilania. Stosowanie nieodpowiedniego zasilania może być przyczyną uszkodzenia sprzętu.
- 5) Nie należy podejmować prób samodzielnych napraw. W przypadku stwierdzenia usterki należy skontaktować się z autoryzowanym serwisem.
- 6) Urządzenia powinny być instalowanie w miejscach zapewniających ich odpowiednia wentylacje.
- 7) Należy unikać kontaktu z substancjami oleistymi, parą wodną czy innymi zabrudzeniami. Jeżeli produkt będzie miał kontakt z wodą należy niezwłocznie odłączyć go z prądu zachowując należytą ostrożność;
- 8) Szczegółowe warunki ograniczonej gwarancji, jak i okresu jej trwania, znajdują się na stronie internetowej dystrybutora.
- 9) Firma Nexus Sp. z o. o. zapewnia profesjonalną pomoc techniczną związaną z oferowanymi przez siebie urządzeniami, a także serwis gwarancyjny i pogwarancyjny.
- 10) Wszelkie testy i naprawy powinny być wykonywane przez wykwalifikowanych personel. Producent nie ponosi odpowiedzialności za wszelkie szkody, powstałe przez nieautoryzowane przeróbki lub naprawy a takie działanie grozi utratą gwarancji.
- 11) Urządzenie powinno być przechowywane oraz transportowane w oryginalnym opakowaniu zapewniającym odpowiedniąochronnęprzed wstrząsami mechanicznymi.
- 12) Urządzenie zostało zaprojektowane i wyprodukowane z najwyższą starannością o bezpieczeństwo osób instalujących i użytkujących. Dla zapewnienia bezpieczeństwa pracy, należy stosować się do wszelkich wskazań zawartych w tej instrukcji, jak i instrukcjach obsługi urządzeń towarzyszących (np. komputera PC)

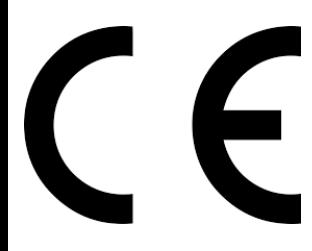

Deklaracja zgodności UE

**Ten produkt oraz –jeśli ma to zastosowanie –dostarczane z nim akcesoria są oznaczone znakiem "CE", co oznacza spełnianie wymagań obowiązujących zharmonizowanych norm europejskich, wymienionych w dyrektywie elektromagnetycznej.** 

## Informacia dla użytkowników o pozbywaniu się urzadzeń elektrycznych i elektronicznych, baterii i akumulatorów (gospodarstwo domowe).

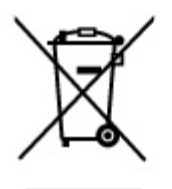

Przedstawiony symbol umieszczony na produktach lubdołacz onei do nich dokumentacji informuje, że niesprawnych urzadzeń elektrycznych lub elektronicznych nie można wyrzucać razem z odpadami gospodarczymi. Prawidłowe postępowanie w razie konieczności pozbycia się urządzeń elektrycznych lub elektronicznych, utylizacji, powtórnego użycia lub odzysku podzespołów polega na przekazaniu urządzenia do wyspecjalizowanego punktu zbiórki, gdzie będzie przyjęte bezpłatnie. W niektórych krajach produkt można oddać lokalnemu dystrybutorowi podczas .<br>zakupu innego urzadzenia.

Prawidłowa utylizacja urządzenia umożliwia zachowanie cennych zasobów i unikniecie negatywnego wpływu na zdrowie i środowisko, które może być. zagrożone przez nieodpowiednie postępowanie z odpadami.Szczegółowe informacje o najbliższym punkcie zbiórki można uzyskać u władz lokalnych. Nieprawidłowa utylizacja odpadów zagrożona jest karami przewidzianymi w odpowiednich przepisach lokalnych.

### Użytkownicy biznesowi w krajach Unii Europejskiej

W razie konieczności pozbycia się urządzeń elektrycznych lub elektronicznych, prosimy skontaktować się z najbliższym punktem sprzedaży lub z dostawcą, którzy udzielą dodatkowych informacji.

### Pozbywanie się odpadów w krajach poza Unia Europejska

Taki symbol jest w ażny tylko w Unii Europejskej. W razie potrzeby pozbycia się niniejszego produktu prosimy skontaktować się z lokalnymi władzami lub ze sprzedawcą celem uzyskania informacji o prawidłowym sposobie postępowania.